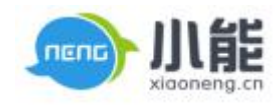

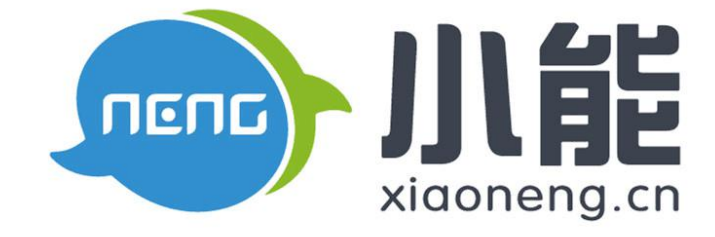

# 小能科技

## V6.86 产品使用手册

北京能通天下网络技术有限公司

版权所有 侵权必究

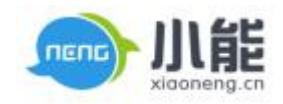

简单服务 始于小能

密级:公开 文档归属: 运营部 使用对象: 全员

## web 页面基本功能

### 目录

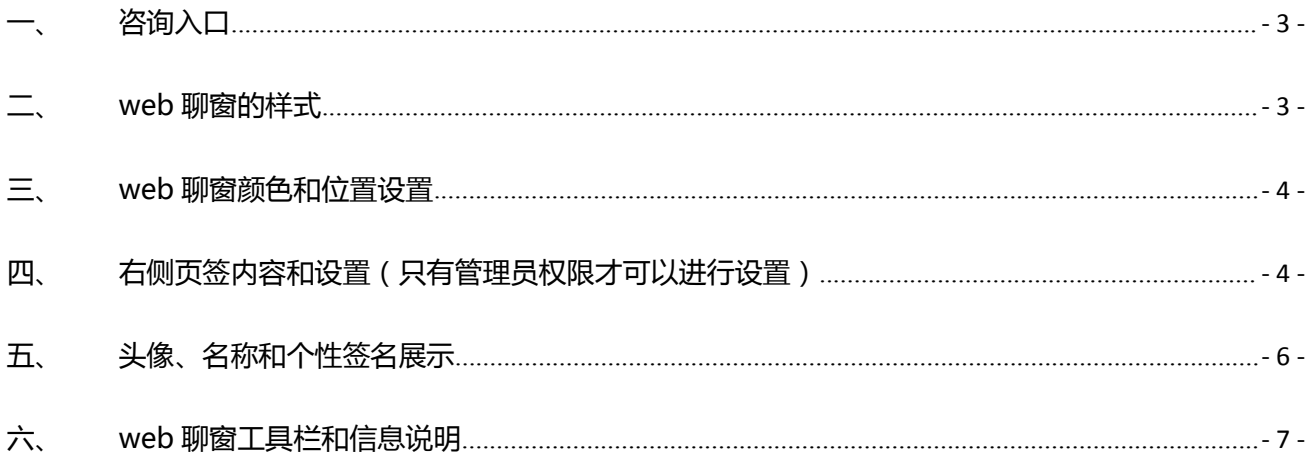

文档维护人: 李兴兴

Tel: 18811212633

Email: lixingxing@xiaoneng.cn

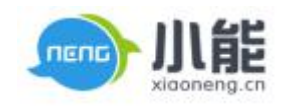

### <span id="page-2-0"></span>WEB 页面基本功能

#### **一、咨询入口**

咨询入口由网站自定义,位置一般在页面的左侧、右侧或者顶部,客人点击咨询按钮,即可咨询 到相关客服。

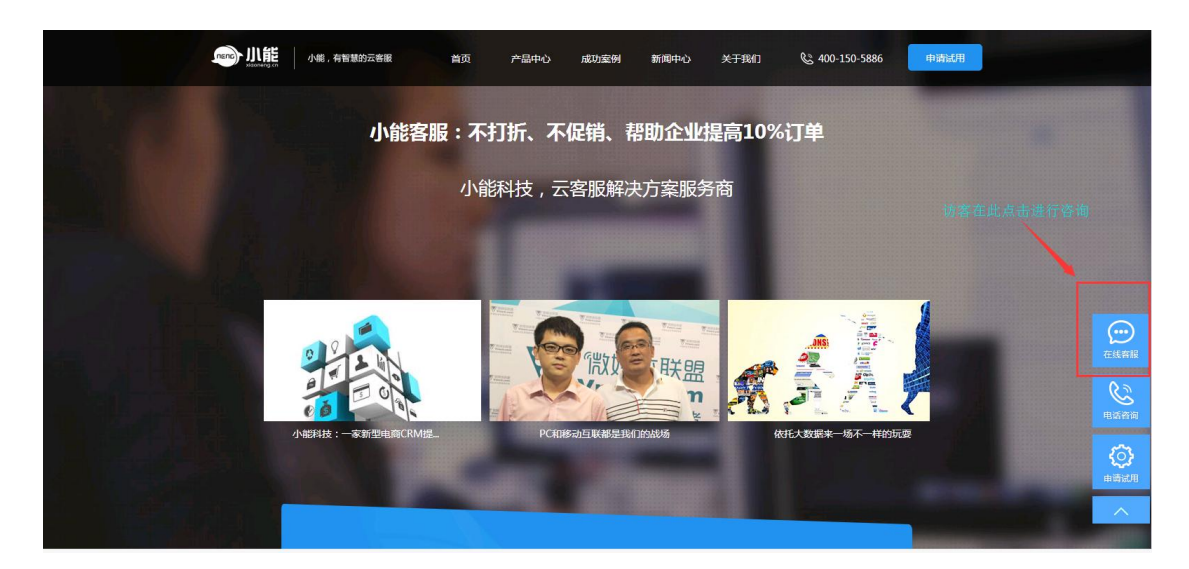

图 1 咨询入口

**二、web 聊窗的样式**

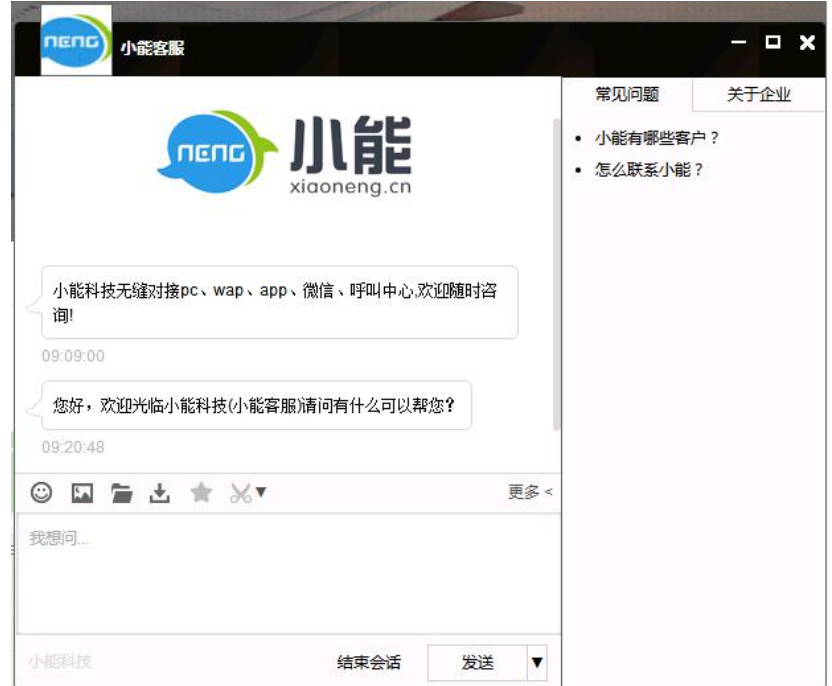

图 2 聊窗样式

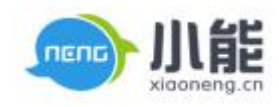

#### **三、web 聊窗颜色和位置设置**

<span id="page-3-0"></span>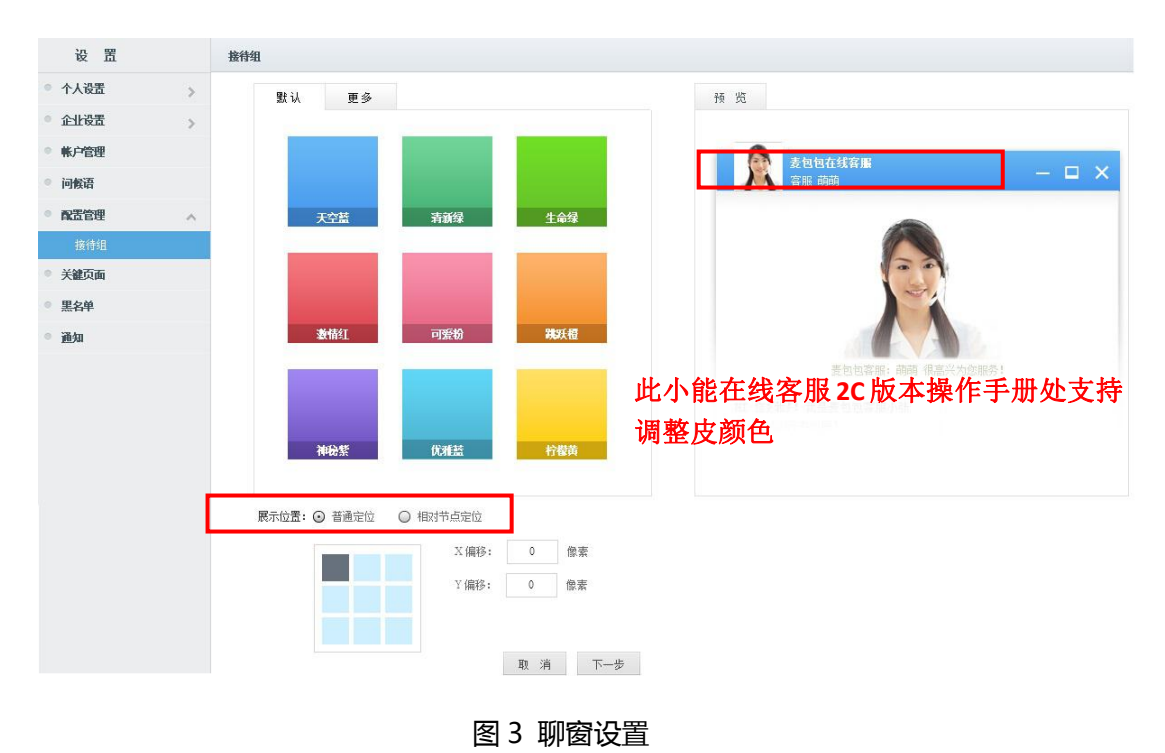

#### **四、右侧页签内容和设置(只有管理员权限才可以进行设置)**

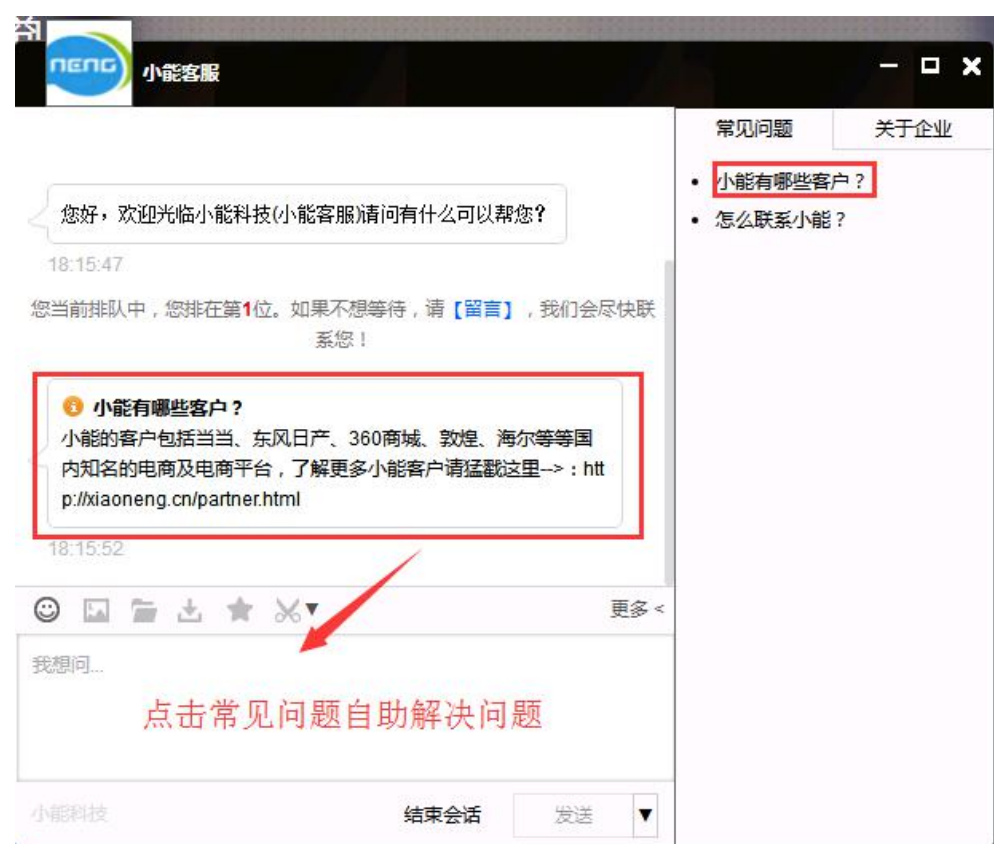

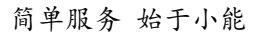

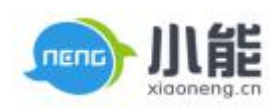

#### 图 4 右侧页签设置

- 1、Web 聊窗右侧页签默认显示:常见问题和关于企业,企业可以添加一个自定义。
- 2、Web 聊窗右侧页签支持调整顺序。
- 3、设置入口:设置 企业设置 Web 聊窗

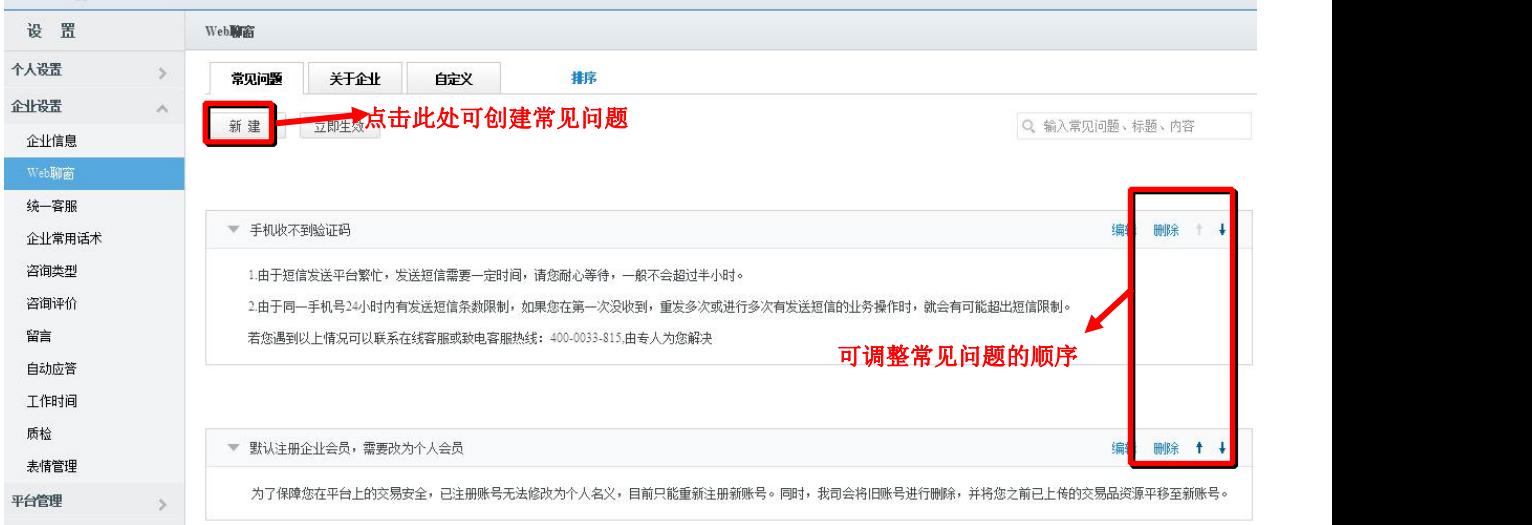

- 图 4.3 常见问题设置
- 4、若是右侧页签不想显示内容

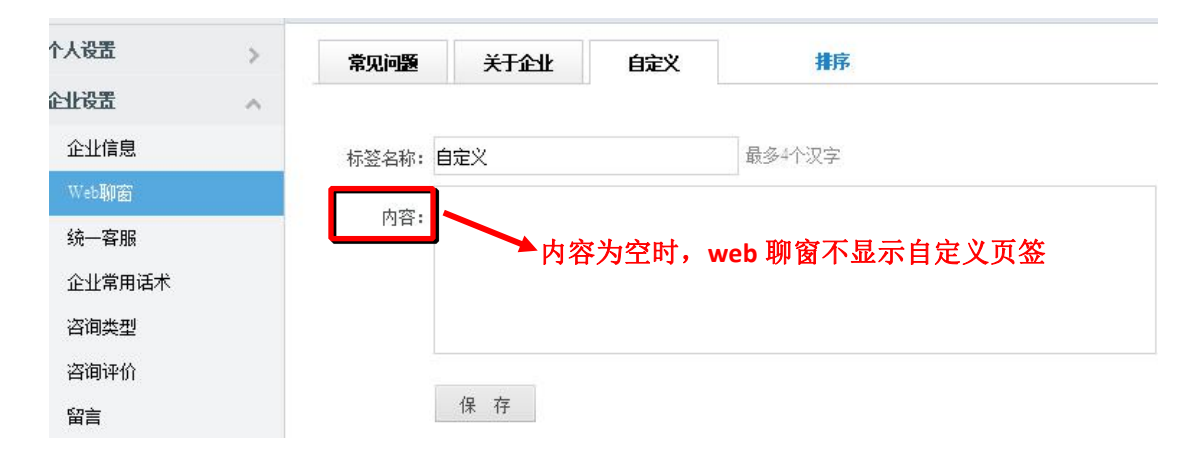

图 4.4 右侧页签设置

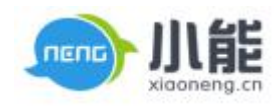

#### <span id="page-5-0"></span>**五、头像、名称和个性签名展示**

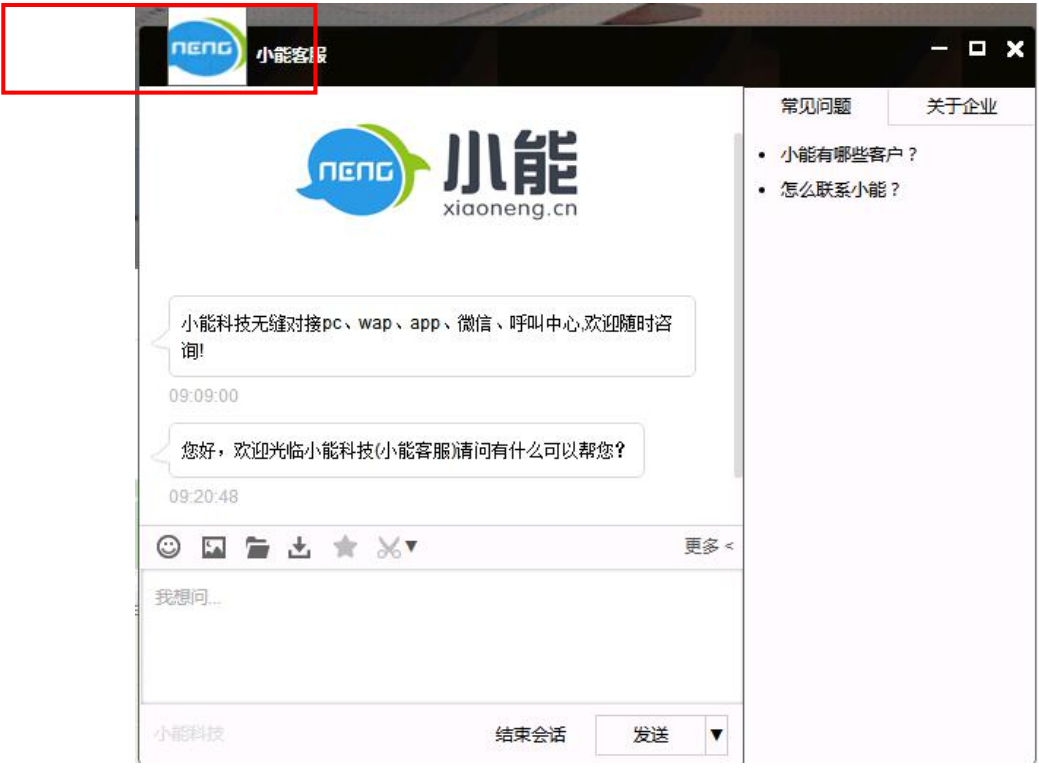

#### 图 5 头像、名称和签名显示

1) 客服自定义设置个性化的头像、名称和签名。

设置入口:设置 - 个人设置 - 个人信息 - 点击右侧的编辑资料,设置客服的个性化形象。

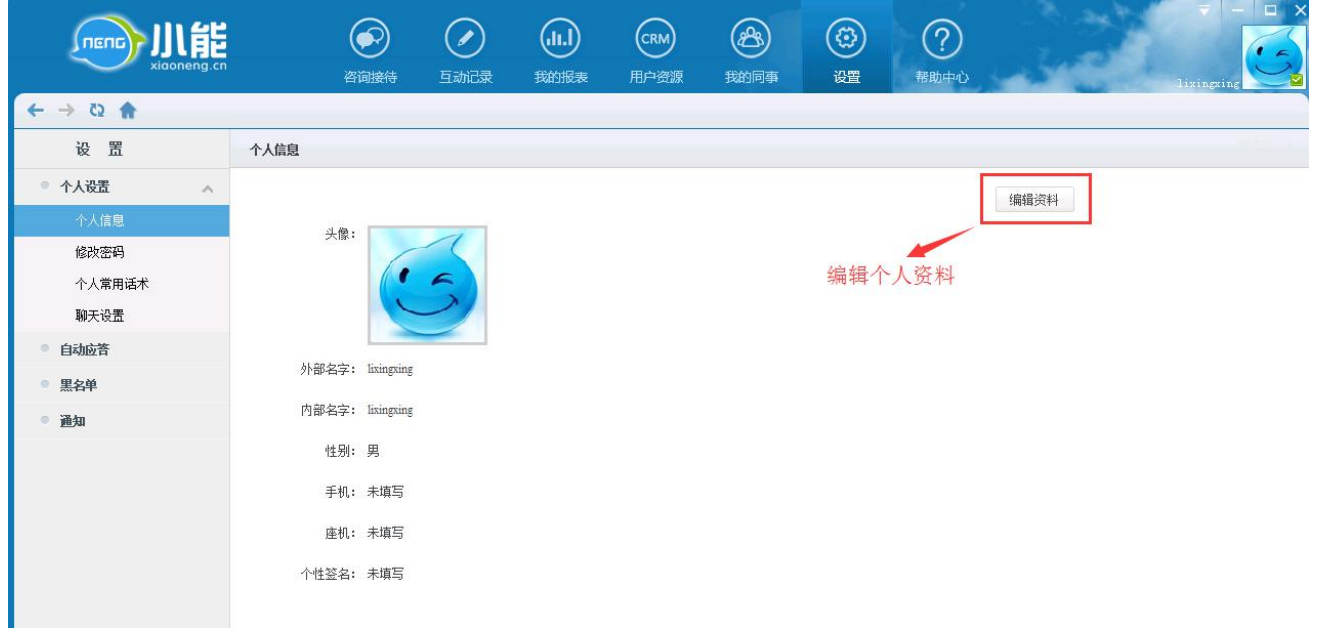

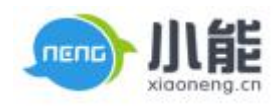

#### 图 5.1 头像设置

<span id="page-6-0"></span>2) 管理员可设置统一展示形象,包括 web 聊窗的头像、名称和个性签名。

设置入口:设置 - 企业设置 - 统一客服 - 选择需要统一显示的信息,点击保存。

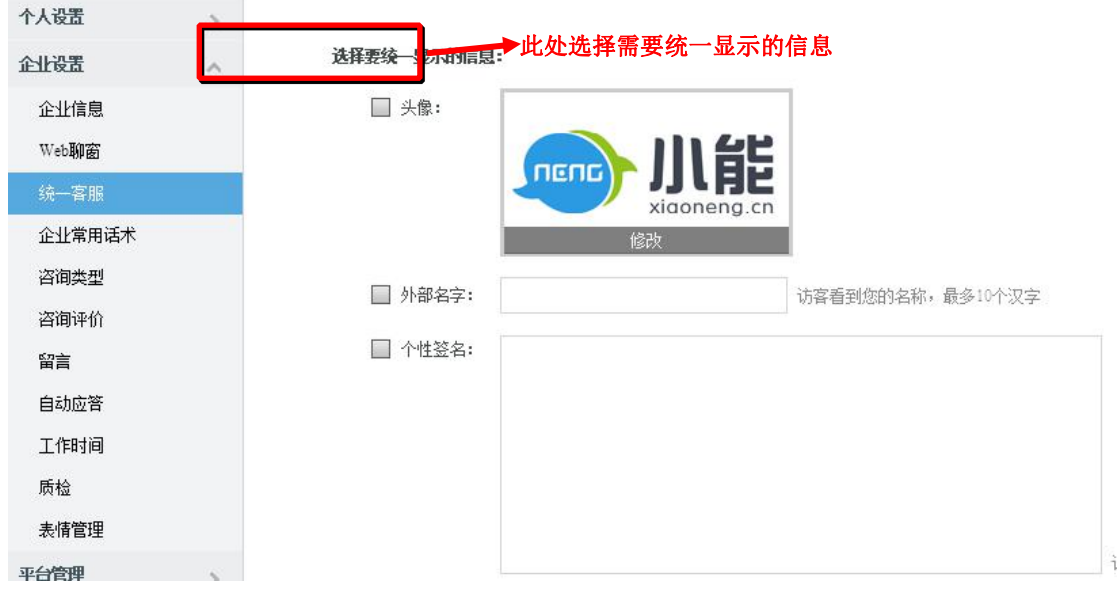

图 5.2 统一客服

**六、web 聊窗工具栏和信息说明**

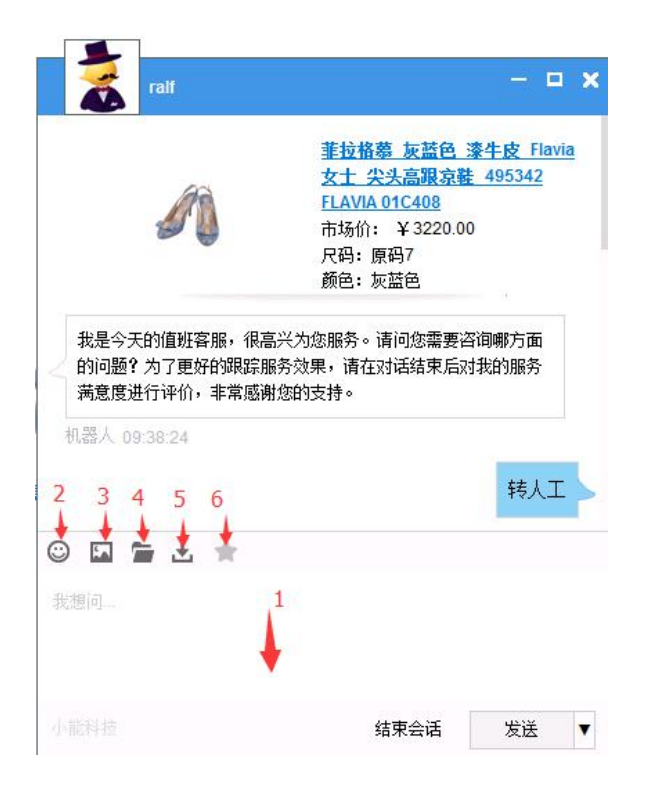

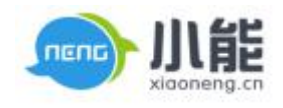

#### 图 6 工具说明

**文字聊天:**用户可用文字与客服沟通

**聊天表情:**可以发送表情

**传送图片:**可以发送图片(不能大于 10M)

**传送文件:**可以发送文件(不能大于 20M)

**保存聊天记录 :**可保存于当前客服的聊天记录,格式为 TXT

**客服评价:**用户可以对当前会话主动发起评价